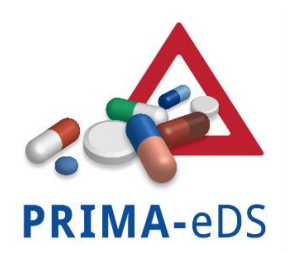

Polifarmacoterapia in malattie croniche:

Riduzione Di Terapie Non Appropriate e Di Effetti Avversi Da Farmaci in pazienti anziani con l'ausilio di un Supporto Decisionale Elettronico (acronimo: PRIMA-eDS)

# Scheda di documentazione elettronica (eCRF - electronic Case Report)

## **Manuale utente per Gruppo Controllo**

### Sommario

### Sommario

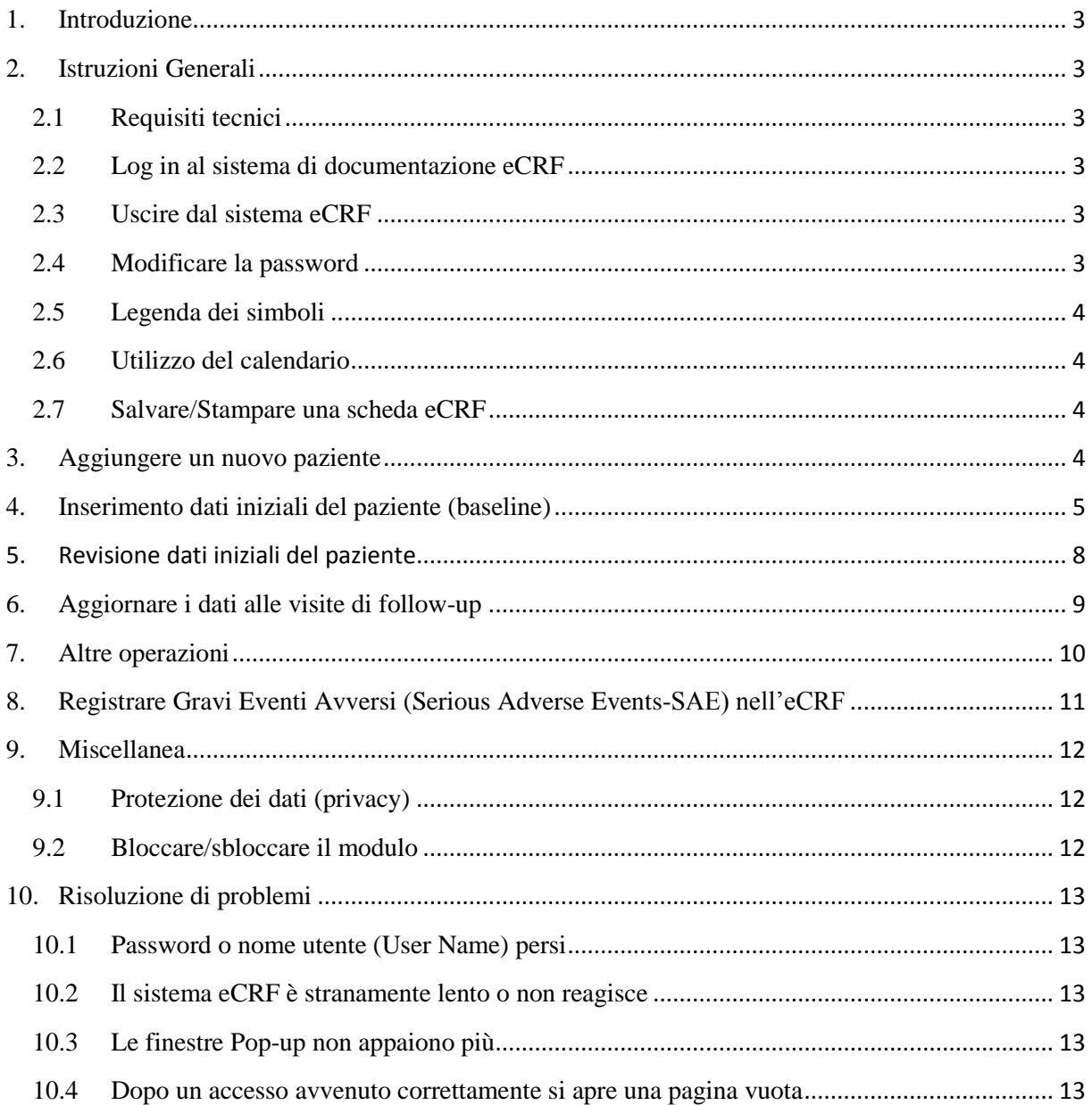

### <span id="page-2-5"></span><span id="page-2-0"></span>1. Introduzione

Questo manuale riguarda la scheda elettronica di documentazione Case Report Form (eCRF) del Progetto PRIMA-eDS.

La scheda eCRF viene utilizzata per registrare tutte le informazioni rilevanti del paziente durante il corso dello studio. Per ogni paziente arruolato per lo studio deve quindi essere configurato un nuovo eCRF. Questa scheda deve **essere completata nel corso della visita iniziale (baseline) del paziente (0 mesi).** I dati anamnestici che richiedono dati già presenti in cartella possono essere completati prima che il paziente si presenti in ambulatorio; altri campi (ad esempio sintomi recenti e cadute) richiedono informazioni dal paziente stesso

Le informazioni devono poi essere aggiornate:

- Ad ogni visita di Follow up (dopo 8, 16 e 24 mesi)
- In caso di ricoveri o eventi avversi probabilmente correlati ai farmaci assunti
- Non appena un paziente esce dallo studio (per es. per suo desiderio o in seguito a decesso)
- In caso di ogni altra visita del paziente e quando avvengano cambiamenti nelle diagnosi, nelle terapie o nei risultati dei test di laboratorio del paziente.

### <span id="page-2-1"></span>2. Istruzioni Generali

#### <span id="page-2-2"></span>2.1 Requisiti tecnici

- I web browser Mozilla Firefox (4 e superiori) o Google Chrome sono da preferirsi rispetto ad Internet Explorer (es. 8, 10) e browser precedenti.
- Devono essere attivati gli script Java.
- Le finestre di Pop-up non devono essere bloccate, anche se il browser dovesse consigliarlo.

#### <span id="page-2-3"></span>2.2 Log in al sistema di documentazione eCRF

Per accedere (log in) al sistema eCRF, inserire il Suo nome utente (username) e password. Entrambi Le sono stati forniti dal Suo Centro di studio.

#### <span id="page-2-4"></span>2.3 Uscire dal sistema eCRF

 Cliccare sul Suo nome nel riquadro in alto a destra dello schermo. Selezionare "Logout" dal menù a tendina. .

#### 2.4 Modificare la password

- Cliccare sul Suo nome nel riquadro in alto a destra
- Selezionare "Profilo" ed effettuare le modifiche desiderate.

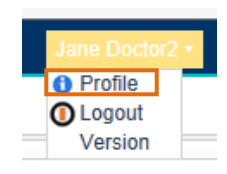

#### <span id="page-3-0"></span>2.5 Legenda dei simboli

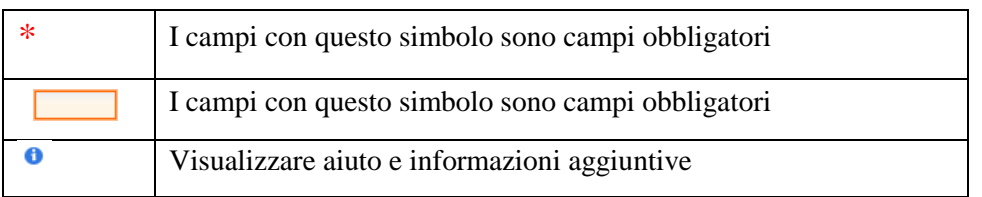

### <span id="page-3-1"></span>2.6 Utilizzo del calendario

- Per scegliere un mese cliccare sul menu a tendina (cerchiato in blu qui sotto).
- Per scegliere un anno cliccare sull'anno precedente o successivo (come cerchiato in rosso qui sotto)
- Quando non si conosce la data esatta, si prega di inserirne una approssimativa.

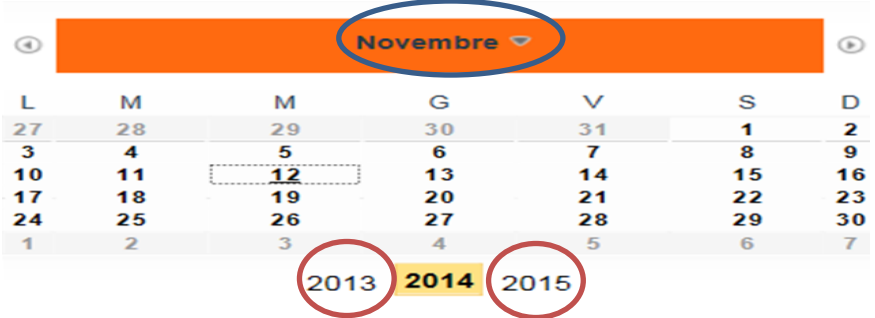

#### <span id="page-3-2"></span>2.7 Salvare/Stampare una scheda eCRF

 Cliccare sul simbolo di stampa nell'angolo superiore a destra. Si può scegliere sia di salvare il modulo come PDF sul computer sia di stamparlo.

### <span id="page-3-3"></span>3. Aggiungere un nuovo paziente

*Consenso del paziente:* Il modulo di consenso informato del paziente deve essere stato completato e sottoscritto prima di aggiungere un paziente al sistema.

a. Cliccare sull'**ICONA**  $\Box$  accanto al testo "<- Cliccare su icona per nuovo paziente".

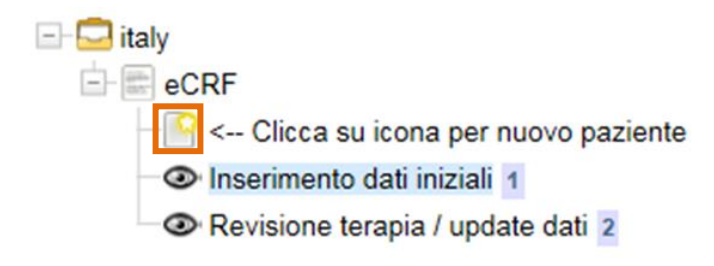

b. Inserire le informazioni sull'IDENTITA' del PAZIENTE

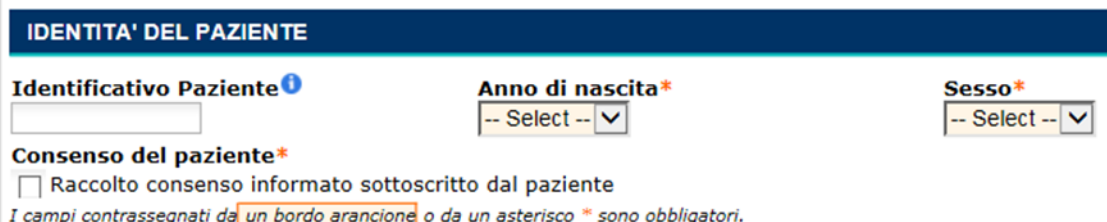

*"Identificativo Paziente":* Inserire un codice identificativo paziente che Le consenta di identificare in modo univoco ciascuno dei Suoi pazienti. Questo Le verrà utile quando dovrà cercare e scegliere la scheda di un determinato paziente. Non usare codici che rivelano dati personali del paziente, come ad esempio il codice fiscale o il nome. Si assicuri di non assegnare più di una volta lo stesso ID paziente. Consigliamo di seguire il seguente schema: IT-codice regionale del medico - numero progressivo pazienti arruolati

c. Per creare una scheda eCRF nuova e vuota per il paziente, cliccare su "Aggiungere nuovo paziente". Per cancellare il record inserito, fare clic su "Elimina modifiche e chiudi"..

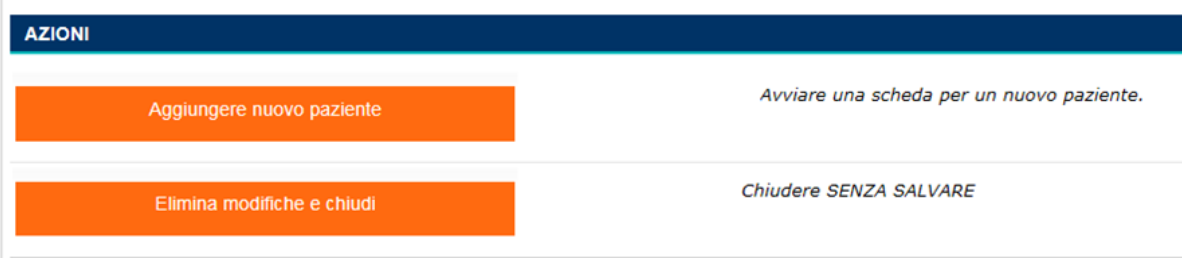

### <span id="page-4-0"></span>4. Inserimento dati iniziali del paziente (baseline)

a. Nota bene: Questo è possibile solo dopo che è stato creato un nuovo modulo paziente. Selezionare "Inserimento dati iniziali".

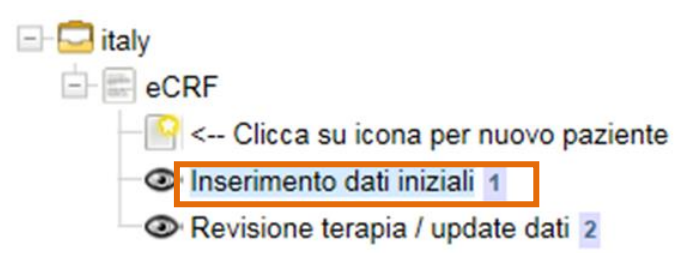

b. Il paziente può essere trovato su una lista, come mostrato qui sotto. L'ID interno allo studio viene generato dal software unicamente per gli scopi della ricerca. Selezionare il paziente dalla lista cliccando su "Identificativo paziente"

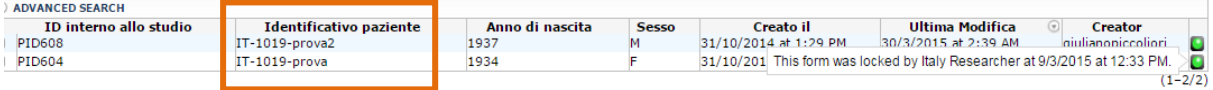

### c. **Adesso è possibile iniziare ad inserire i dati iniziali (baseline) del paziente**

La maggior parte delle sezioni dell'eCRF sono auto esplicative. Informazioni supplementari sono fornite qui sotto. Alcune opzioni sono rilevanti solo per le visite di follow-up (vedi Sezione 6), ma sono incluse per completezza. La maggior parte dell'eCRF può essere compilata facendo riferimento agli appunti medici in cartella del paziente, ma alcuni elementi (ad esempio, i sintomi attuali e cadute) richiedono informazioni riferite direttamente dal paziente.

- Farmaci
	- o Per trovare il nome di un farmaco, è sufficiente iniziare a digitare nell'apposito campo il codice ATC o il nome generico e il nome completo apparirà.
	- o Per inserire la dose totale, a parte quanto il farmaco è al bisogno, cliccare su "Inserisci" per aprire un altro campo per la dose. Per farmaci al bisogno cliccare su "Non applicabile" invece che su "Inserisci".
	- o Spiegazioni dettagliate ed importanti su quali farmaci includere possono essere trovate nell'**Allegato 1**.
- Diagnosi
	- o L'eCRF include un elenco delle 20 diagnosi più comuni per questo gruppo di pazienti. È sufficiente spuntare ogni diagnosi che si applica al paziente e quindi inserire la data d'inizio (data della prima diagnosi; solo ai follow up od in caso di nuova diagnosi). Se in un qualsiasi momento durante lo studio fosse necessario rimuovere una diagnosi, si prega di specificare la data e il motivo della rimozione.
	- o Altre diagnosi che non compaiono nella lista di cui sopra, possono essere aggiunte utilizzando la sezione "Altre diagnosi importanti per la terapia". Digitare il corrispondente codice ICD-10 o il nome della patologia nella casella. Durante la digitazione, il sistema fornirà alcuni suggerimenti.
- Sintomi
	- o Spuntare ogni sintomo di cui il paziente riferisce di aver sofferto *nell'ultimo mese*.
	- o Nelle visite di follow-up, così come per la registrazione di ogni sintomo, spuntare la casella "SI" per indicare se questi sono " (probabilmente) causati dalla sospensione di un farmaco o da un cambiamento del dosaggio".
- Ricoveri (non elettivi)
	- o Ricoveri precedenti alla rilevazione dati iniziale non devono essere registrati, poiché questa sezione appare sul eCRF solo dopo che i dati baseline sono stati salvati.
	- o Registrare solamente i ricoveri *non elettivi*. Un ricovero si definisce non elettivo se *non è una procedura programmata*, *generalmente dovuta ad una condizione acuta o ad un peggioramento di una condizione precedente*. Ospedalizzazioni non elettive devono essere registrate anche se non comportano un pernottamento ospedaliero. Ospedalizzazioni elettive (che non devono essere registrate qui) so-

no ricoveri precedentemente pianificati, come ad esempio sostituzione di protesi articolare o una cura periodica pianificata.

- o Ogni ricovero deve essere registrato separatamente, fornendo la motivazione d'accesso, la data e la durata (notti in ospedale). Questi dati dovrebbero essere ottenibili dalla cartella clinica del paziente ma, se necessario, si può fare riferimento su quanto riferito dal paziente stesso.
- o Se si pensa che un ricovero sia stato causato dall'interruzione o da modifiche nel dosaggio di uno dei farmaci del paziente, flaggare la casella "*Probabilmente causato dalla sospensione del farmaco o da un cambiamento nel dosaggio*". (Inoltre, vedere la sezione 7 qui sotto, "Registrazione di gravi eventi avversi")
- Cadute
	- o Alla raccolta dati iniziale (baseline), inserire il numero di cadute avvenute *durante i 3 mesi precedenti*, che hanno comportato al paziente una lesione da moderata a grave. Se non ce n'è stata neanche una, spuntare la casella "Nessuna".".
	- o Alle visite di follow-up, vi verrà chiesto di inserire il numero di cadute *dall'ultima visita in studio*. Così, per esempio, al follow-up a 8 mesi si dovrà registrare il numero di cadute avvenute dalla visita iniziale (baseline).
- Misurazioni
	- o Dopo aver inserito ogni misurazione (ad esempio il peso), *si prega di assicurarsi* di selezionare la *corretta unità di misura* (ad esempio Kg) dal menu a tendina e specificare la data in cui la misura è stata presa.
	- o I valori che *devono* essere forniti per ogni paziente sono: *altezza, peso, PA, abitudine al fumo e (se rilevante) creatinina*, poiché essi verranno utilizzati nel processo di Revisione Medica Globale. Se non disponibili fra i dati già in possesso, si prega di rilevarli.
	- o Tutti gli altri risultati di laboratorio devono essere indicati solo se sono già fra i dati disponibili. In caso contrario lasciare lo spazio vuoto per evitare analisi di laboratorio supplementari.
- Procedure
	- o Sono richieste informazioni su tre procedure che potrebbero influenzare la revisione farmacologica. Selezionare quelle che si applicano al paziente e la data in cui la procedura è stata eseguita.
- Fragilità
	- o La Scala della Fragilità *deve* essere completata. Cliccare sul pulsante corrispondente per indicare il grado di fragilità del paziente. Per ulteriori informazioni vedi **Allegato II.**
- d. Dopo aver completato l'inserimento di tutti i dati, si prega di scegliere la successiva azione fra le seguenti:
	- **"Salva bozza"** permette di completare parzialmente il modulo e tornarvi in un secondo momento per continuare l'immissione dei dati. Mentre il modulo è salvato in bozza, ri-

mane in modalità "Inserimento dati iniziali", ed è possibile effettuare aggiunte o modifiche ai dati. Il modulo deve sempre essere salvato in bozza fino a quando l'inserimento dei dati è completato.

- **"Salva le modifiche e completa inserimento dati iniziali"** deve essere selezionato solo dopo aver inserito tutti i dati del paziente. Il modulo sarà trasferito alla fase successiva "Revisione terapie/Update dati" (Vedi 5) e non apparirà più nella lista dei moduli alla voce "Inserimento dati iniziali".
- **"Elimina modifiche e chiudi"** annullerà tutte le modifiche apportate durante la sessione corrente. Si prega di notare che la scelta di quest'opzione comporta la perdita di tutti i dati inseriti dopo l'ultimo salvataggio del modulo.

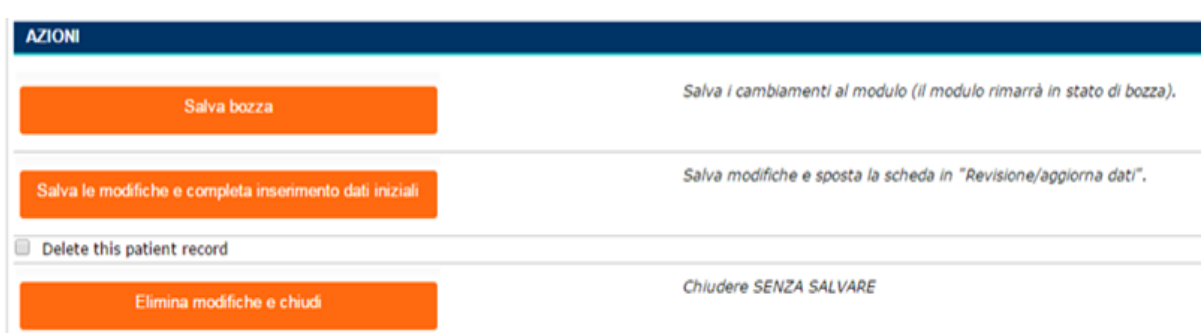

## <span id="page-7-0"></span>5. Revisione dati iniziali del paziente

Dopo aver salvato l'eCRF compilato e completato con i dati iniziali (baseline), il modulo può essere richiamato allo scopo di rivedere le informazioni e discuterle col paziente.

a. Cliccare su "Revisione terapia/ Update dati". Si ricorda che il file deve essere stato precedentemente salvato come "Salva le modifiche e completa inserimento dati iniziali" (vedi 4d).

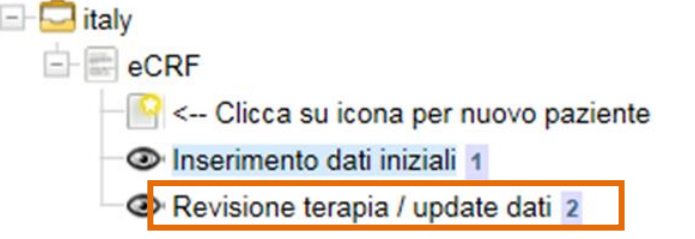

b. Selezionare il paziente dalla lista dei pazienti, cliccando sul corrispondente "Identificativo Paziente".

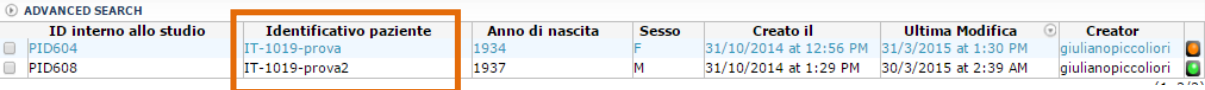

c. Appariranno le seguenti opzioni. Cliccare su "Prego cliccare qui per selezionare un'azione disponibile".

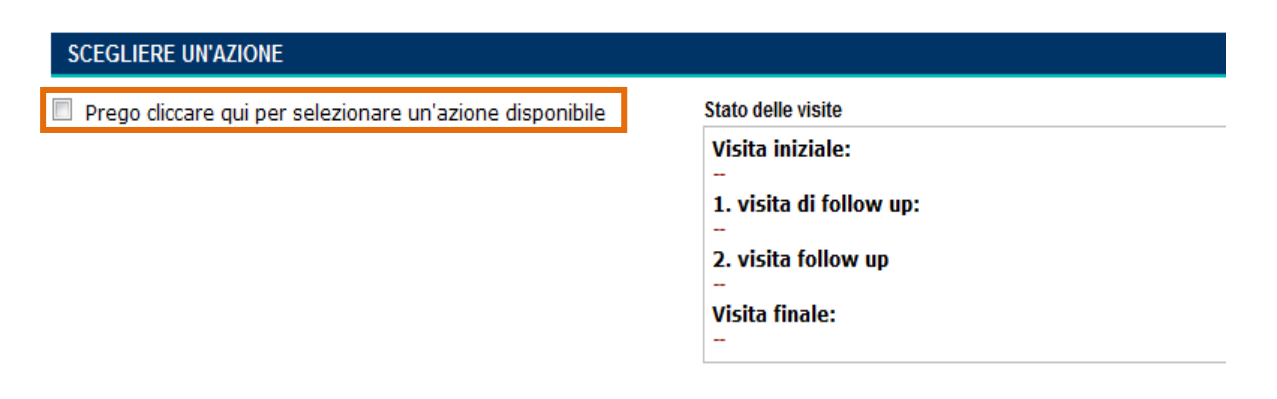

Appariranno le seguenti opzioni. Selezionare "Esame iniziale".

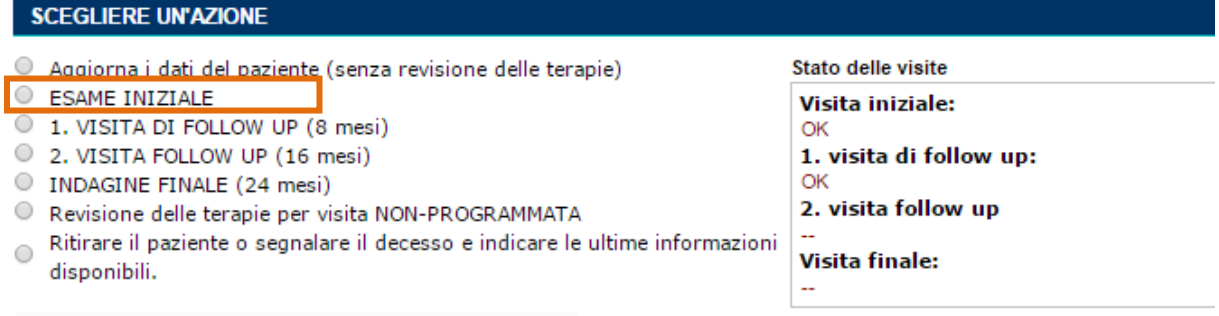

L'eCRF completato alla visita iniziale potrà essere visualizzato. Se necessarie, possono essere effettuate revisioni. Quando si finisce di aggiornare le informazioni, alla fine della scheda cliccare su "*Completa la visita e salva la scheda*":

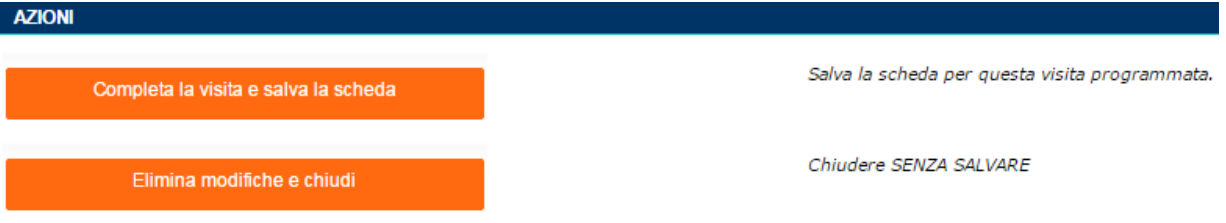

## <span id="page-8-0"></span>6. Aggiornare i dati alle visite di follow-up

Quando un paziente ritorna per una visita di follow-up, l'eCRF del paziente dovrà essere aggiornato per ogni cambiamento in diagnosi, farmaci, misurazioni antropometriche ecc…. dall'ultima volta che è stato utilizzato il modulo.

Le procedure descritte qui di seguito sono le stesse per ogni visita di follow-up a 8, 16 e 24 mesi.

<span id="page-9-0"></span>a. Cliccare su "Revisione delle terapie/Aggiornamento dati"

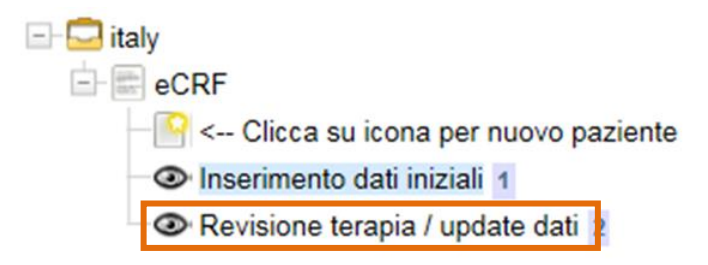

b. Selezionare il paziente dalla lista, cliccando sul corrispondente "Identificativo paziente".

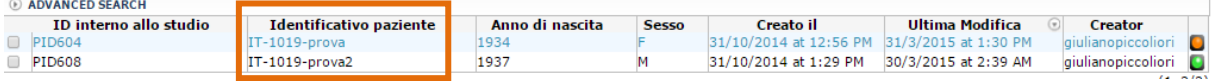

c. Selezionare la visita di follow-up appropriata (8, 16, o 24 mesi) dalla lista ed aggiornare i dati del paziente.

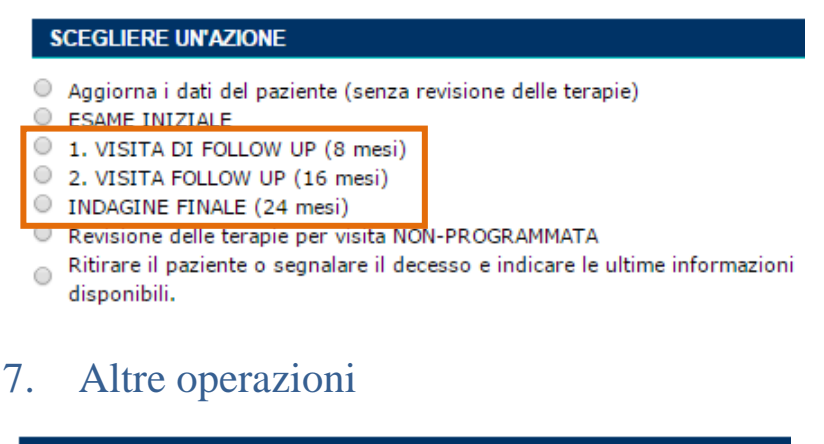

```
SCEGLIERE UN'AZIONE
```
- Aggiorna i dati del paziente (senza revisione delle terapie)
- C ESAME INIZIALE
- 1. VISITA DI FOLLOW UP (8 mesi)
- 2. VISITA FOLLOW UP (16 mesi)
- O INDAGINE FINALE (24 mesi)
- O Revisione delle terapie per visita NON-PROGRAMMATA
- Ritirare il paziente o segnalare il decesso e indicare le ultime informazioni  $\bigcirc$ disponibili.

Si prega di notare che le opzioni di Esame iniziale e di Visite di follow up sono da selezionare solo per la visita del paziente a 0, 8, 16 e 24 mesi (vedi 5 e 6). Queste devono essere effettuate solo una volta.

Possono inoltre essere eseguite le seguenti operazioni:

 **"Aggiorna i dati del paziente (senza revisione delle terapie)".** Scegliere questa operazione per ogni cambiamento che è stato necessario effettuare sui dati del paziente alla visita iniziale, ai follow up dopo 8 o 16 mesi o alla visita finale.

- **"Revisione delle terapie per visita NON-PROGRAMMATA"**. Una revisione medica può essere eseguita anche nel corso di una visita NON PROGRAMMATA (p.e. visite non previste dal protocollo di studio) e tutte le volte che si desidera, dopo aver completato la visita iniziale.
- **"Ritirare un paziente o segnalare il decesso e indicare le ultime informazioni disponibili".** Se un paziente necessita di essere ritirato dallo studio, selezionare questa opzione e completare la sezione "Azioni" che si trova in fondo al modulo. In caso di decesso, compilare inoltre la sezione "Da compilare in caso di morte". Completare l'operazione cliccando su "Ritirare il paziente" che si trova alla fine del modulo.

### <span id="page-10-0"></span>8. Registrare Gravi Eventi Avversi (Serious Adverse Events-SAE) nell'eCRF

Gravi eventi avversi (serious adverse events -SAEs) sono eventi associati all'uso, cambiamento di dosaggio o sospensione di un farmaco. Questi eventi sono caratterizzati da uno o più dei seguenti elementi durante lo studio (non precedente alla visita iniziale baseline):

- o Pericoloso per la vita
- o Esita in decesso
- o Esita in, o prolunga, un ricovero ospedaliero
- o Esita in grave disabilità o incapacità .

SAEs vanno inseriti nel modulo come qui di seguito descritto

- 1. Aprire la scheda del paziente e selezionare "Aggiorna i dati del paziente (senza revisione delle terapie)"
- 2. Nella sezione "Farmaci attuali", trovare il farmaco associato all'evento avverso ed inserire una data di fine se il farmaco è stato sospeso.
- 3. Selezionare "Effetto avverso da farmaci" come motivazione per la sospensione.
- 4. Registrare sintomi nella sezione "Sintomi nell'ultimo mese".
- 5. Salvare il modulo.

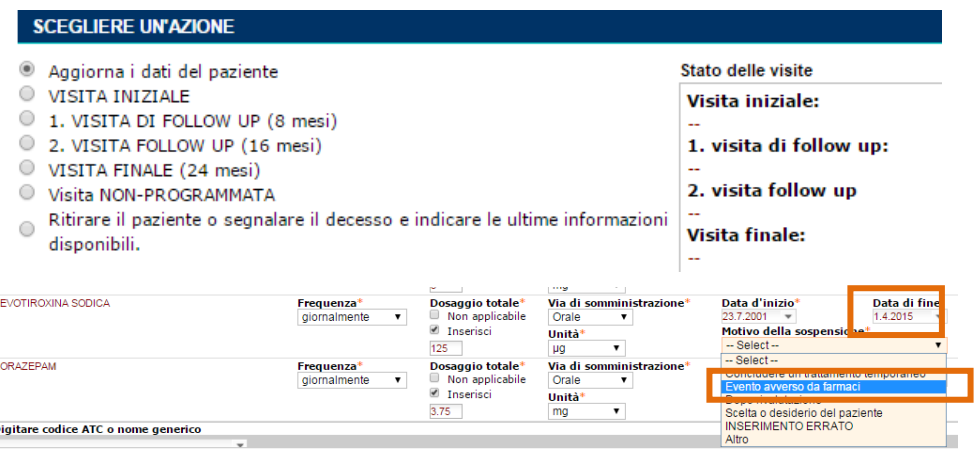

### <span id="page-11-0"></span>9. Miscellanea

- <span id="page-11-1"></span>9.1 Protezione dei dati (privacy)
	- Lei può accedere solo ai dati dei Suoi pazienti inclusi nello studio.
	- Gli incaricati al monitoraggio dello studio (Monitors) hanno la facoltà di esaminare i dati, come descritto nel protocollo di studio PRIMA-eDS approvato dal Comitato Etico locale.
	- I nomi dei pazienti non devono essere registrati nel sistema eCRF.

#### <span id="page-11-2"></span>9.2 Bloccare/sbloccare il modulo

In generale, questa funzionalità è importante solo nel caso in cui più utenti richiedano l'accesso ai dati di uno stesso paziente. Quando un utente apre un modulo, esso risulta bloccato agli altri utenti. Se un utente ha dimenticato di chiudere un modulo dopo aver lavorato su di esso, questo deve essere sbloccato prima di poter essere riutilizzato. Se il modulo è rimasto aperto per più di un'ora, un altro utente può sbloccarlo e utilizzarlo.

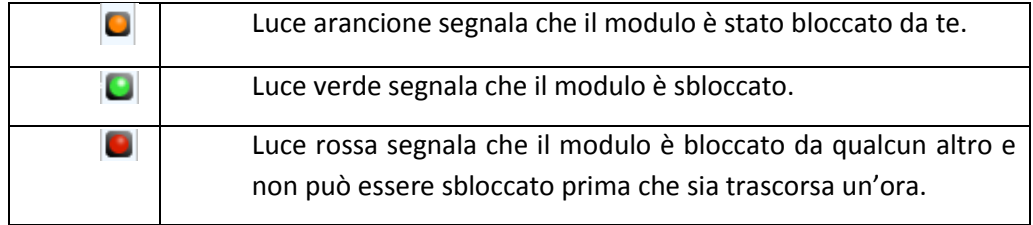

Un modulo bloccato, può essere aperto da altri utenti in modalità "sola lettura" e il testo appare in colore blu. Esso è contrassegnato da una luce arancione se il modulo è stato bloccato da Lei, da una luce rossa se è stato bloccato da qualcun altro. Un modulo che non è bloccato, non è attualmente utilizzato da nessuno e può essere aperto per lavorarci sopra. I moduli sbloccati sono visualizzati con il testo in colore nero e contrassegnati da una luce verde.

Per bloccare/sbloccare il modulo ci sono due possibilità:

1. Cliccando sulla luce arancione o rossa il modulo viene bloccato / sbloccato e il suo colore cambia in verde (sbloccato) o arancione (bloccato).

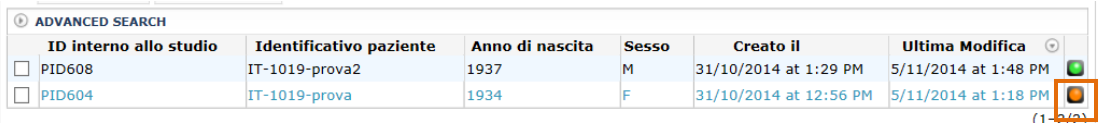

2. Contrassegnare con un flag la prima casella a sinistra e scegliere "Lock selected" o "unlock selected". Il colore a destra cambierà di conseguenza.

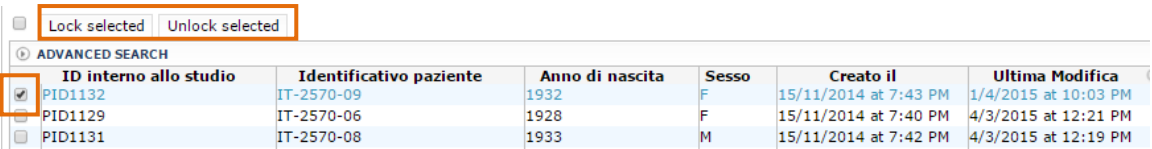

Per selezionare tutti i moduli in una sola volta, cliccare nella casella in alto a sinistra.

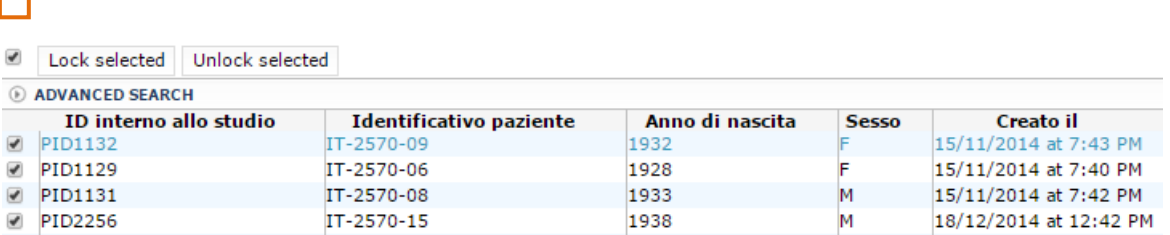

### <span id="page-12-0"></span>10. Risoluzione di problemi

#### <span id="page-12-1"></span>10.1 Password o nome utente (User Name) persi

L'username corrisponde al Suo indirizzo email. Per richiedere una nuova password si prega di contattare il proprio centro di ricerca per il supporto tecnico (vedi 10.5 per recapiti di contatto).

### <span id="page-12-2"></span>10.2 Il sistema eCRF è stranamente lento o non reagisce

Durante le attività di manutenzione il servizio potrebbe diventare lento per un breve periodo di tempo. Si prega di verificare che la connessione Internet funzioni correttamente. Se il problema non si risolve automaticamente nel giro di poche ore, si prega di informare il Suo team di supporto.

### <span id="page-12-3"></span>10.3 Le finestre Pop-up non appaiono più

Questo problema di solito può essere risolto chiudendo e riaprendo il browser. Molti browser web suggeriscono automaticamente di disattivare le finestre pop up e può facilmente accadere di premere accidentalmente su "OK". L'avviso pop-up di Mozilla Firefox è simile a questo:

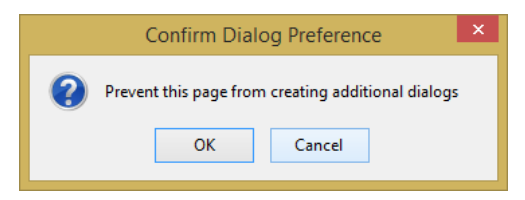

Cliccare su "Cancella".

#### <span id="page-12-4"></span>10.4 Dopo un accesso avvenuto correttamente si apre una pagina vuota

Questo problema si verifica in alcune versioni di Internet Explorer.

Opzione 1: Eseguire un aggiornamento della pagina (usando il simbolo refresh alla destra dell'indirizzo URL o premendo sulla tastiera contemporaneamente i tasti "Ctrl + r").

Opzione 2: Svuotare la cache del browser e aggiornare la pagina. In Internet Explorer la cache del browser può essere aggiornata senza influire sulla cronologia o modificare password salvate, come qui di seguito:

![](_page_12_Picture_15.jpeg)

![](_page_13_Picture_0.jpeg)